# **Borrowing eBooks**

You may borrow eBook from the library for your Kindle. There is no charge for this service.

You need:

- A valid library card
- An Amazon account (you must know your e-mail and password for this account)
- Registered Kindle device

Copies of eBooks are purchased like print books. That means that there may only be one book available.

 If the book you want is checked out, you may choose to "Place a Hold." When the book is available for you to check out, you will receive an e-mail.

March 2013

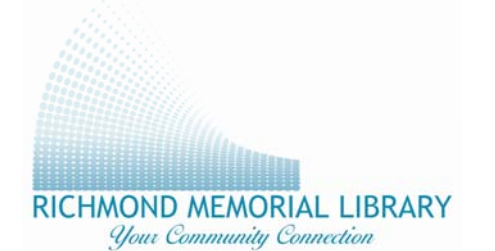

### **Richmond Memorial Library**

19 Ross Street Batavia, New York 14020

Phone: 585-343-9550 Fax: 585-344-4651

Updated March 2013

**Richmond Memorial Library** 

*How to borrow and download eBooks for your Kindle* 

*(including Kindle, Keyboard & Paperwhite)* 

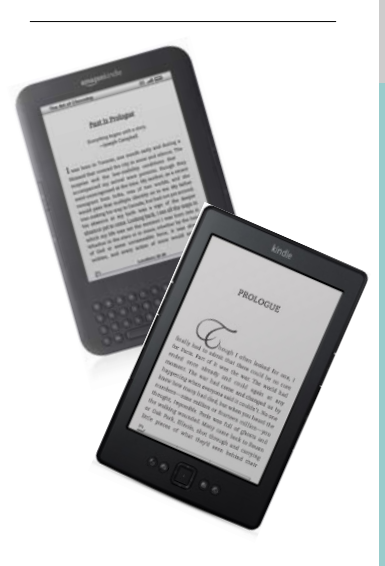

#### *www.batavialibrary.org*

**19 Ross St., Batavia 585-343-9550** 

### Visit*www.amazon.com/manageyourkindle*  to manage your digital titles

1. Visit

www.batavialibrary.org and select "Download audiobooks and eBooks."

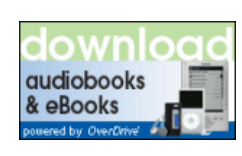

- 2. Enter your library card number to sign in. (This allows you to see all the eBooks within the Nioga Library System, as well as the eBooks purchased by the Richmond Memorial Library for card holders.)
- 3. If you are looking for a book to download immediately, select a category of books, such as "All Fiction." Then, choose

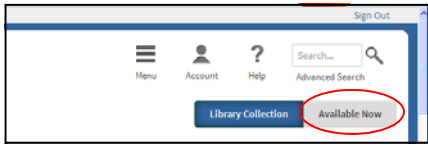

"Available Now." You may also select a filter (on the left side) to only view Kindle books.

4. After you have found a book, click on the book cover, and then select "Borrow" button next to the title.

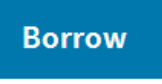

5. Choose "Download" next to the title and select "Kindle Book," then "Confirm & Download "

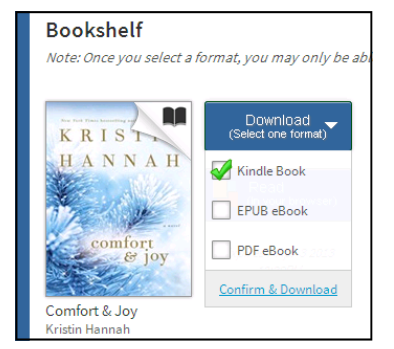

- 6. At this point, you will be redirected to Amazon.com. Choose "Get library book" and enter the Amazon e-mail address and password that was used to register your Kindle. **Get library book**
- If your Kindle is Wi-Fi compatible, many titles will automatically download the next time you connect your Kindle to Wi-Fi.
- •**When no wi-fi is available, or**
- • **If a book is restricted by the publisher, follow the directions to download via USB.**

## Download via USB

- Click on "Get library book" OR
- "Download & transfer via USB" at <sup>w</sup>**ww.amazon.com/manageyourkindle**
- 1. Select the Kindle device to transfer to:

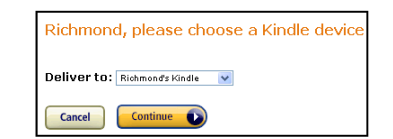

2. Click on Continue.

3. You will be prompted to "open" or "save" the file. **Choose "save"** and select a location that is easy to find (such as the Desktop) or look in your default Downloads location.

4. Once the file (book) is saved to your computer, **connect your Kindle to your computer using the USB cable**.

5. When the Kindle is connected, your Kindle will appear in the same drive where USB drives usually appear. (For Windows users, this is typically in "Computer" or "My Computer." For Mac users, the drive will appear on the Desktop.)

6. **Open the Kindle drive**. You will see several folders inside, including one named "Documents."

7. Move the file (book) from your computer into the **Documents** folders. (Click on the book, drag and drop.)

8. **Eject Kindle**, then unplug your USB cord. The book will be on the home screen.

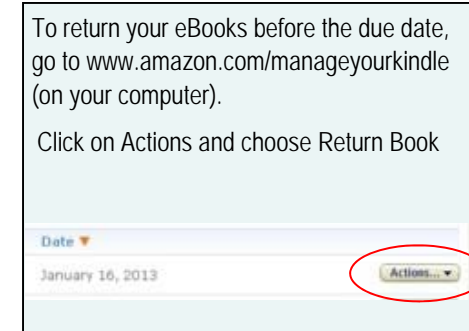